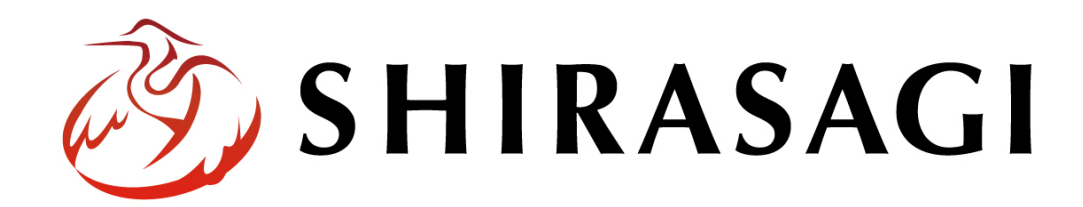

管理画面操作マニュアル「権限ロール」

v1.16.0 2022 年 5 ⽉ 31 ⽇更新

1

## 目次

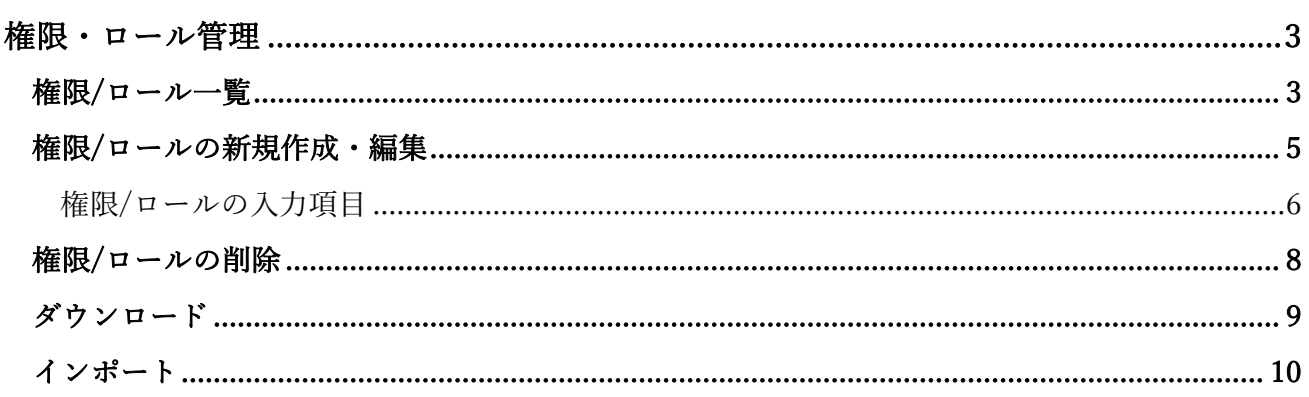

ログインについては『管理画面操作マニュアル「ログイン・個人設定」』を ご覧ください。

権限やロールの新規作成や編集などの操作は、その権限があるユーザーにしかできません。 本マニュアルではデモサイトのシステム管理者 (sys) にて説明します。

権限/ロール一覧

(1) 管理画⾯左サイドメニューの「サイト設 定」をクリックします。

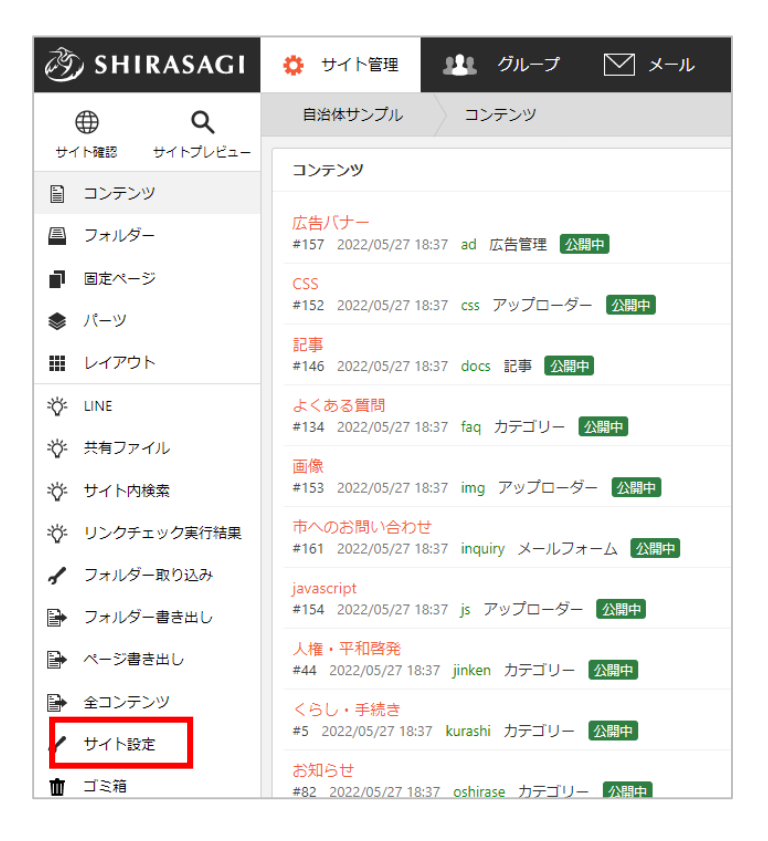

(2) 左サイドメニュー「権限ロール」をクリック します。

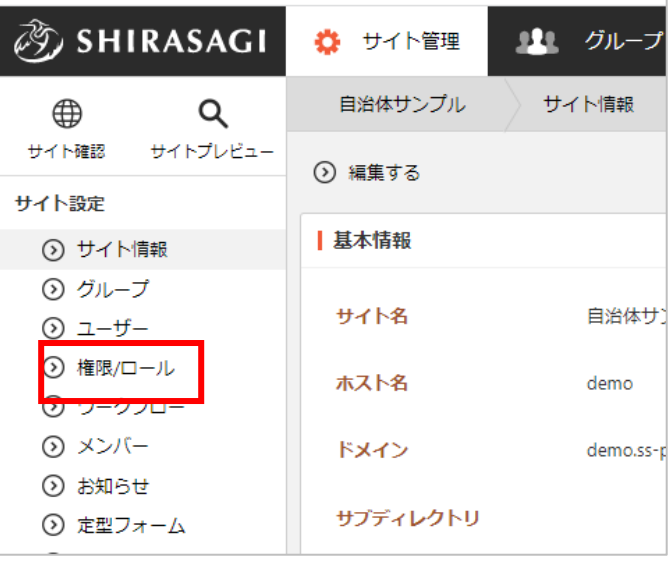

## (3) 権限/ロール一覧が表示されます。

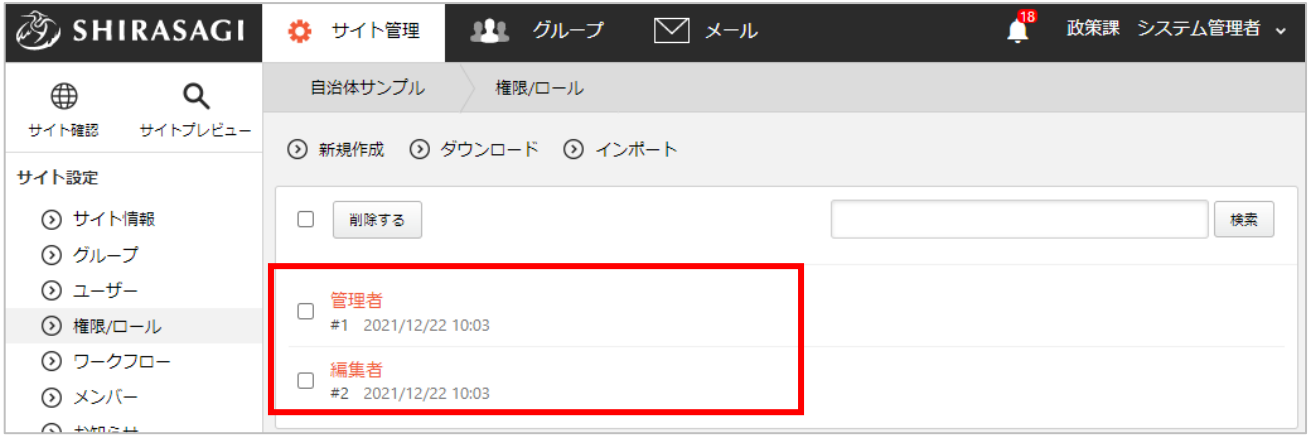

(1) 「新規作成」をクリックします。

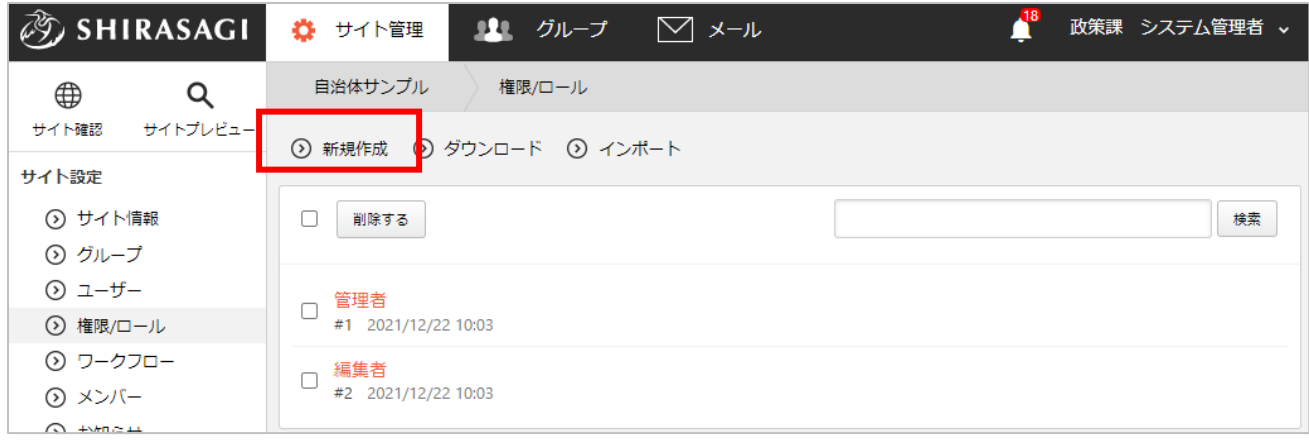

編集する場合は、該当の権限/ロール名をクリックして、次の詳細画⾯で「編集する」をクリッ クします。

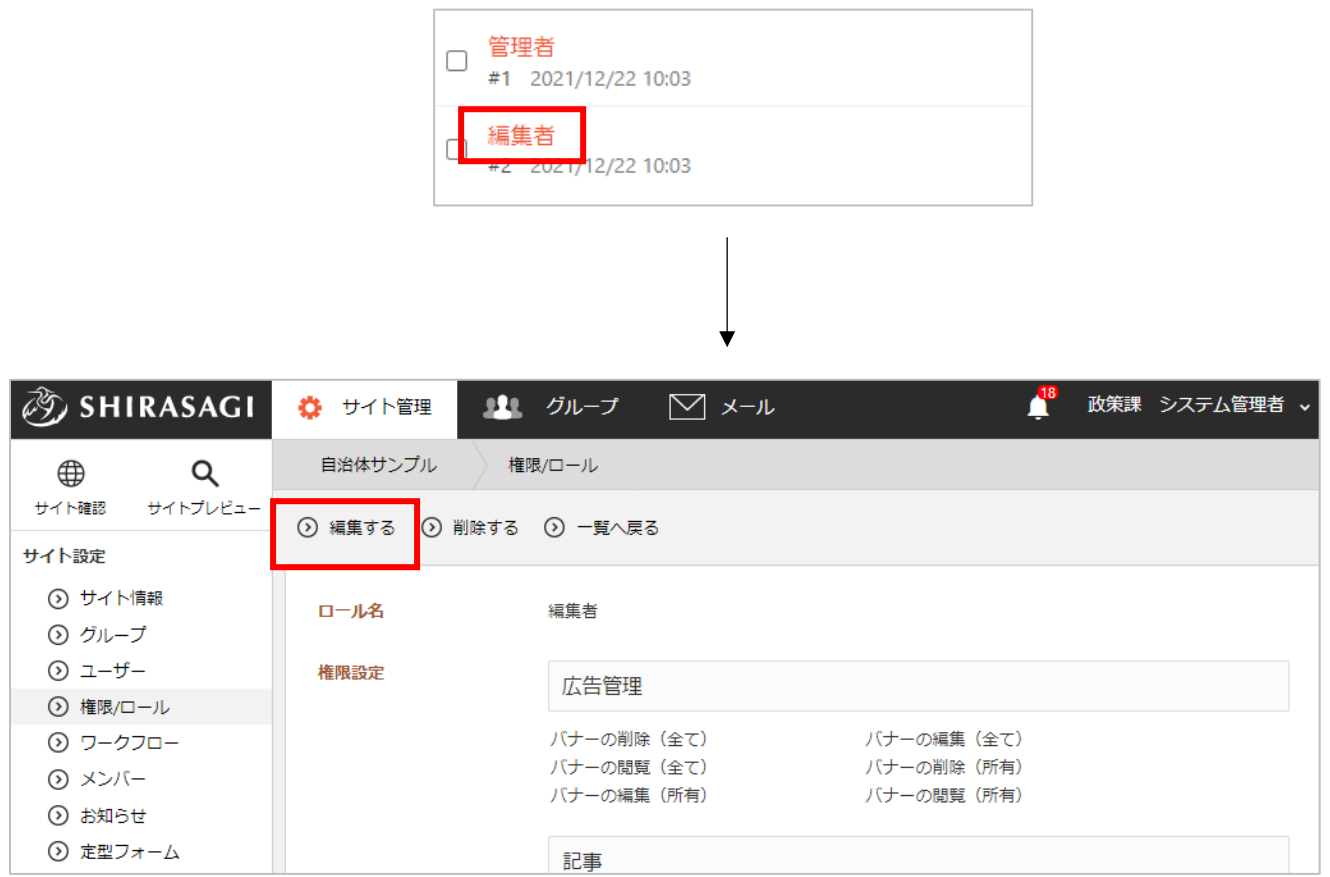

## 権限/ロールの⼊⼒項⽬

\*⼊⼒必須です。

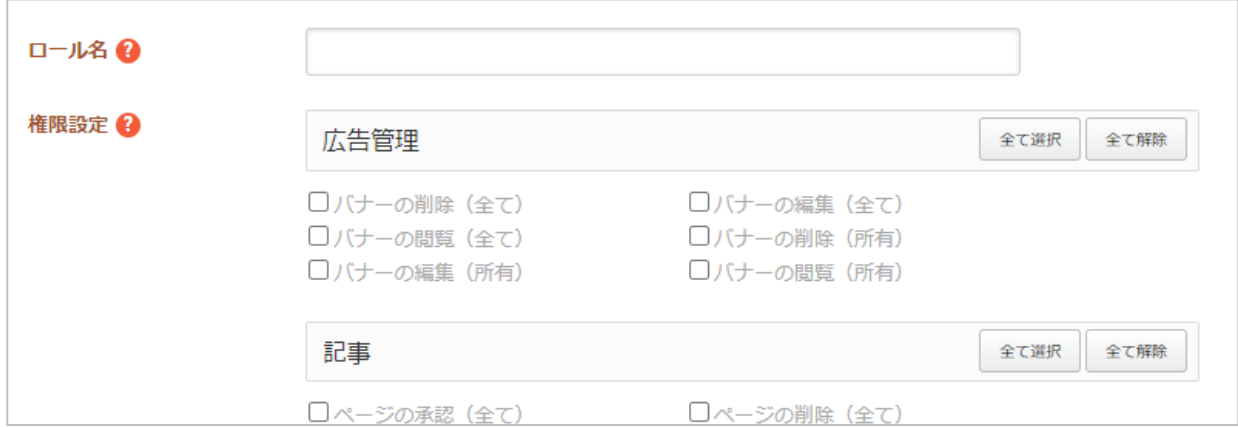

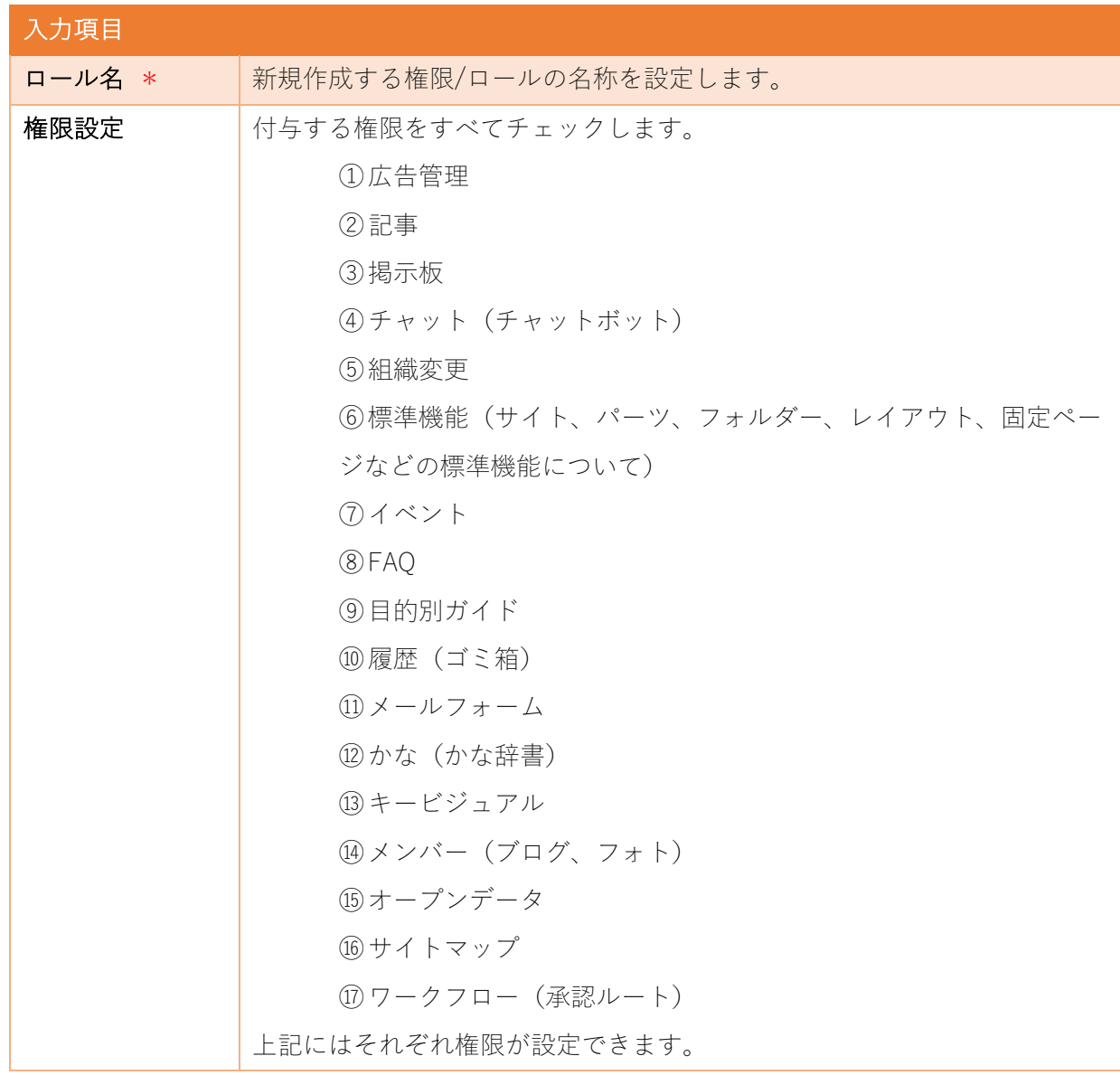

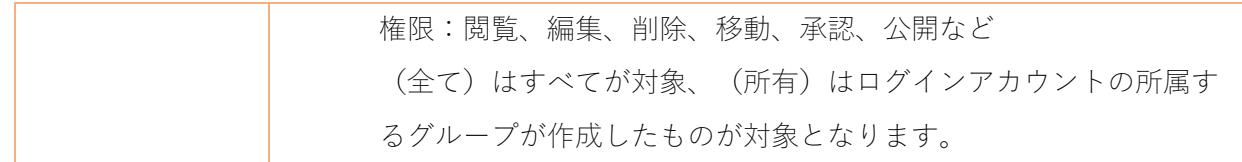

(2) 「保存」をクリックすると、権限/ロールが登録されます。

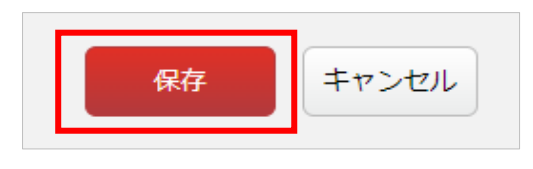

(3) [⼀覧へ戻る]をクリックし、⼀覧ページに戻ると登録した権限/ロールが追加されていることが確 認できます。

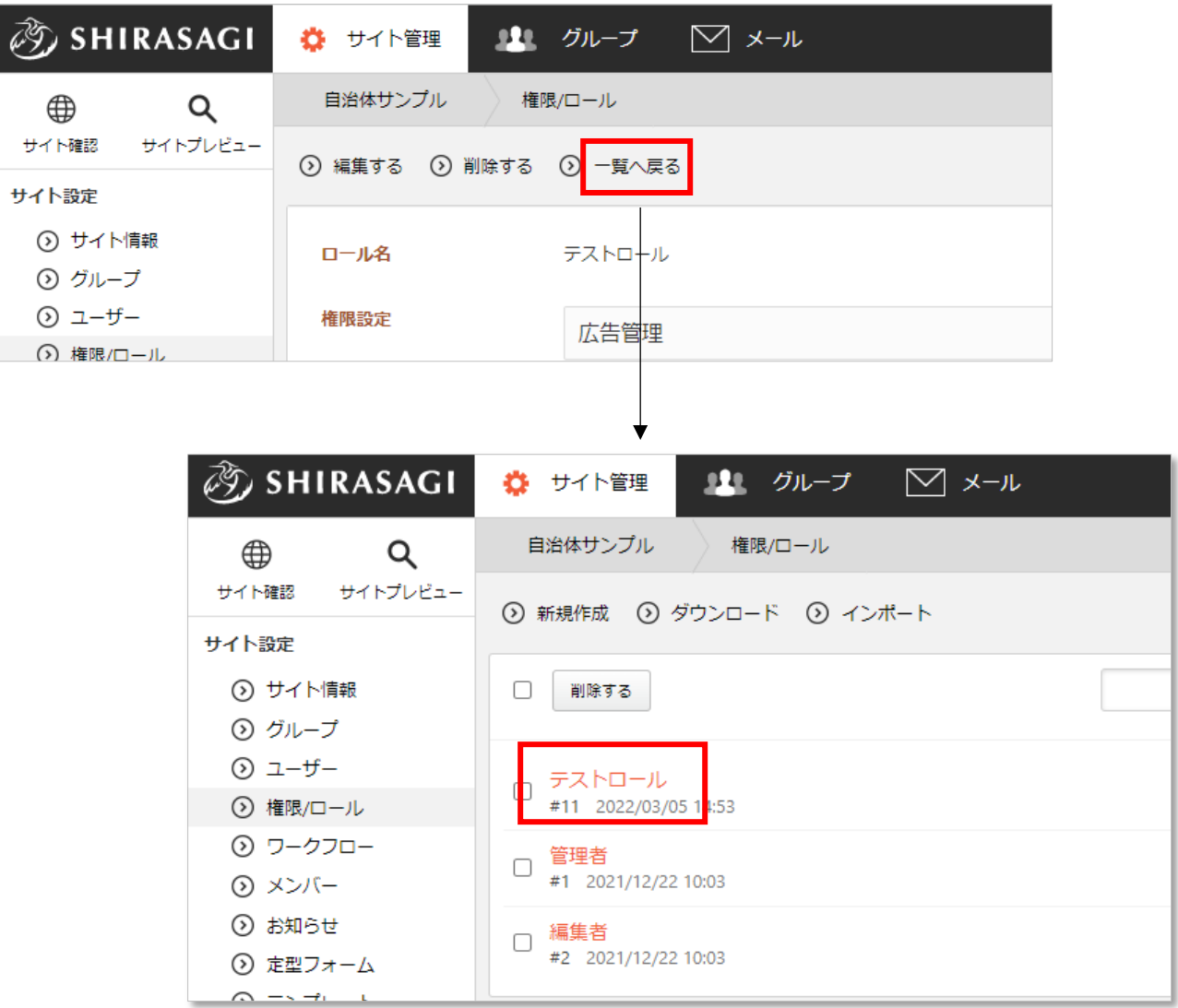

(1) 権限/ロール⼀覧で削除する権限/ロール名をクリックし、詳細画⾯で[削除する]をクリックします。 次の確認画面で[削除]をクリックします。

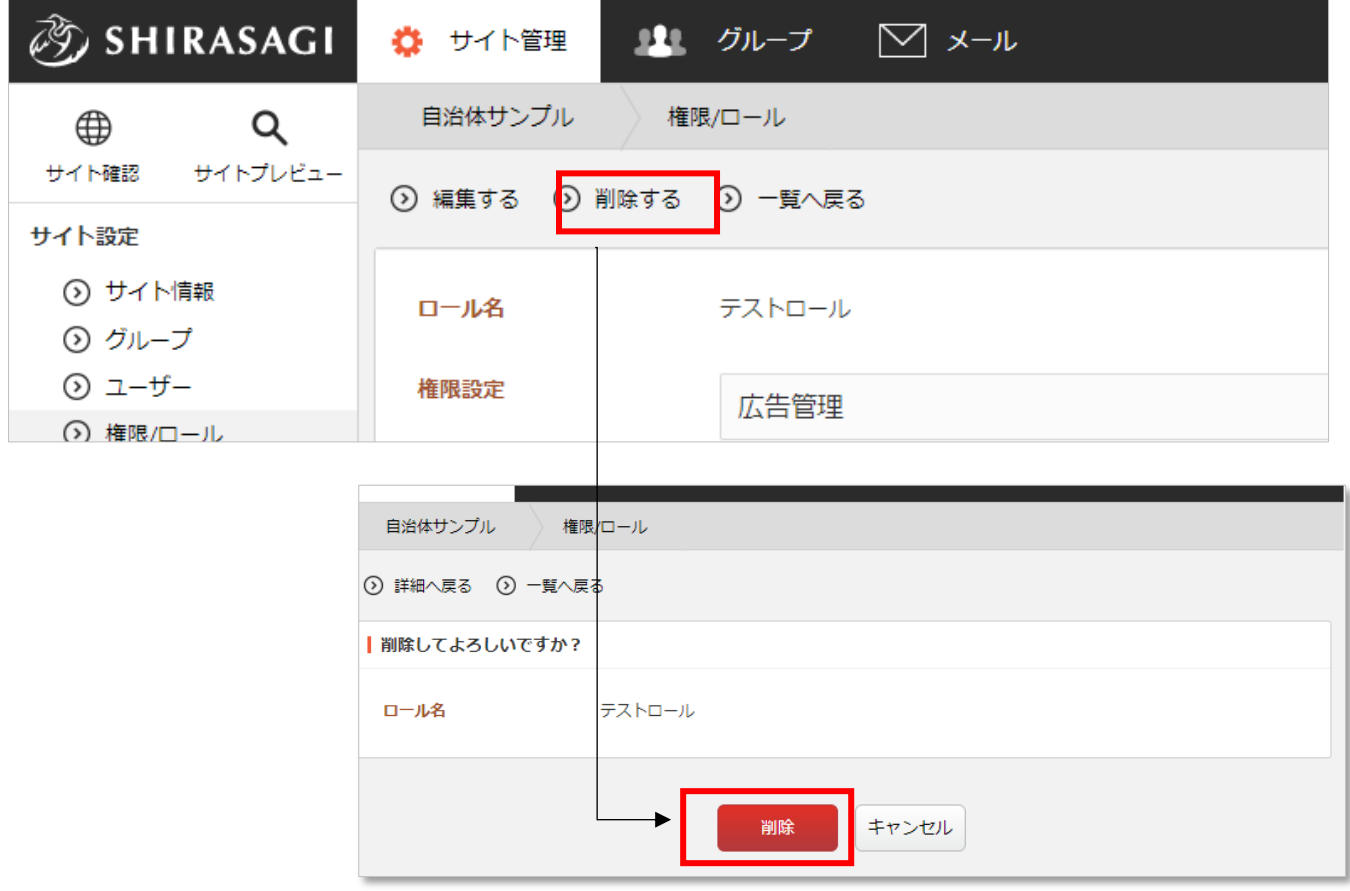

または一覧画面で

権限/ロール名左のチェックボックスをチェックし、「削除する」をクリックすることで一括削 除することも可能です。

※「削除する」の左の チェックボックスをチ ェックするとすべてが チェックされます。

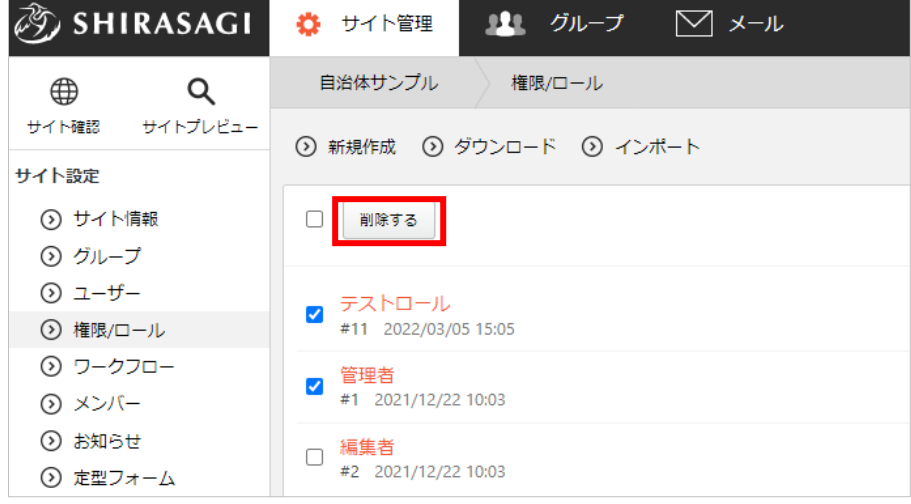

(1) 権限/ロール⼀覧で[ダウンロード]をクリックします。

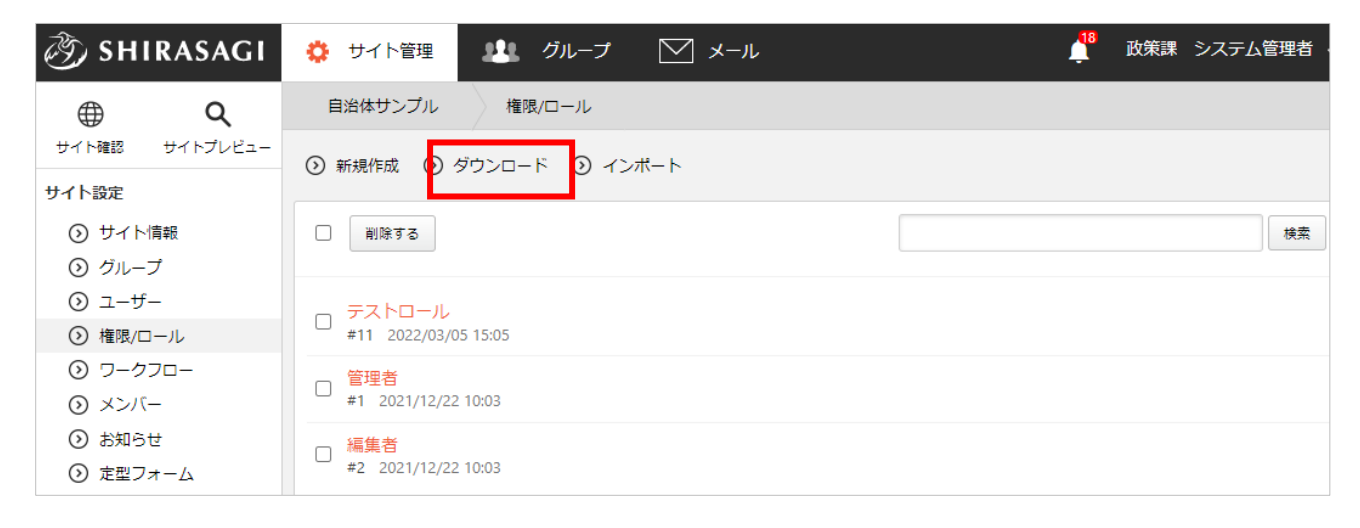

(2) csv 形式で権限/ロール⼀覧が保存されます。

「id」「ロール名」「権限設定」「権限レベル」が「,(カンマ)」区切りで記載されています。

|   | $\mathsf{A}$ | B         | C                       | D     | $\blacksquare$ | F. | G. | H |  |
|---|--------------|-----------|-------------------------|-------|----------------|----|----|---|--|
|   | lid          | ロール名 権限設定 |                         | 権限レベル |                |    |    |   |  |
|   |              | 1 管理者     | 広告管理]バナーの閲覧(全て)         | 3     |                |    |    |   |  |
|   |              |           | [広告管理]バナーの閲覧(所有)        |       |                |    |    |   |  |
|   |              |           | [広告管理]バナーの編集(全て)        |       |                |    |    |   |  |
|   |              |           | [広告管理]バナーの編集(所有)        |       |                |    |    |   |  |
| o |              |           | [広告管理]バナーの削除(全て)        |       |                |    |    |   |  |
|   |              | 2 編集者     | [広告管理]バナーの閲覧(全て)        |       |                |    |    |   |  |
|   |              |           | [広告管理]バナーの閲覧 (所有)       |       |                |    |    |   |  |
|   |              |           | [広告管理]バナーの編集(全て)        |       |                |    |    |   |  |
|   |              |           | [広告管理]バナーの編集(所有)        |       |                |    |    |   |  |
| ٩ |              |           | 「広告管理]バナーの削除(全て)        |       |                |    |    |   |  |
|   |              |           | 11 テストロ-[記事]ページの閲覧 (全て) |       |                |    |    |   |  |
|   |              |           | [記事]ページの閲覧(所有)          |       |                |    |    |   |  |
|   |              |           | [記事]ページの編集 (全て)         |       |                |    |    |   |  |
|   |              |           | [記事]ページの編集 (所有)         |       |                |    |    |   |  |
|   |              |           | [記事]ページの削除 (全て)         |       |                |    |    |   |  |

※1行につき1権限/ロールずつ記載され、先頭行は各項目のタイトルとなっています。

(1) 権限/ロール⼀覧で[インポート]をクリックします。

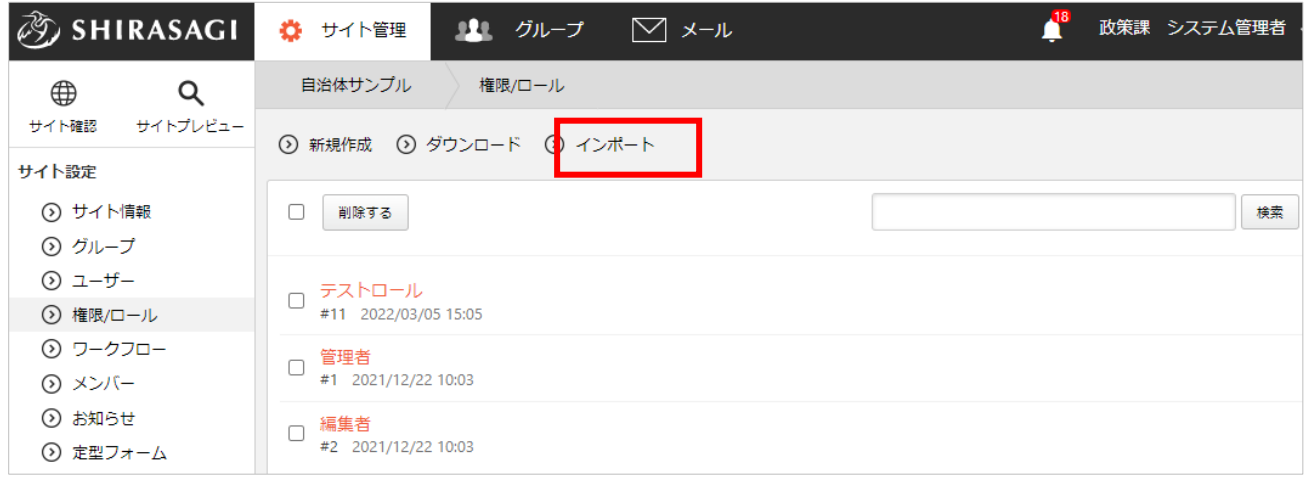

(2) [ファイル選択]をクリックしてインポートするファイルを選択し、[インポート]をクリックします。

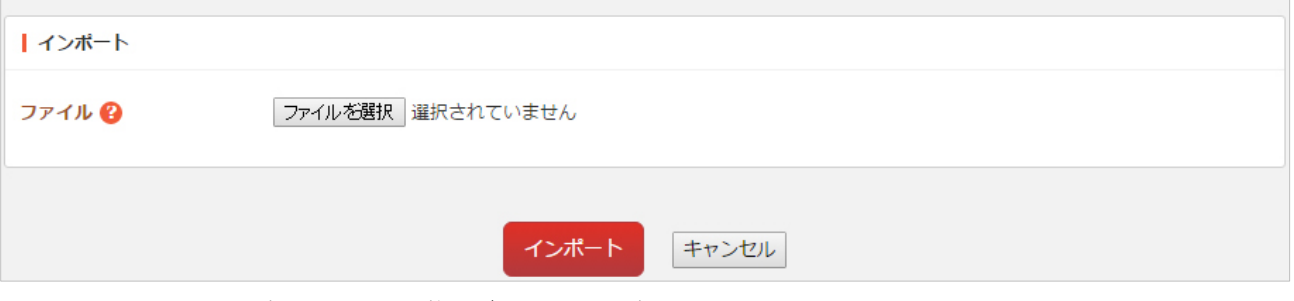

ファイルで設定されている権限/ロールが一括登録されます。

※インポートファイルの形式は、前項「ダウンロード」と同じです。